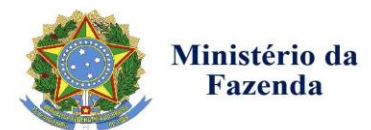

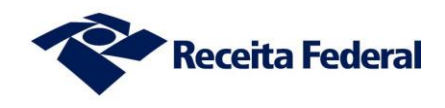

# **ROTEIRO PARA ADESÃO AO PROGRAMA DE REGULARIZAÇÃO TRIBUTÁRIA (PRT) – MP nº 766/2017**

## **1) Acesso ao Portal e-CAC <sup>1</sup>**

O contribuinte deverá primeiro se identificar com código de acesso ou certificado digital.

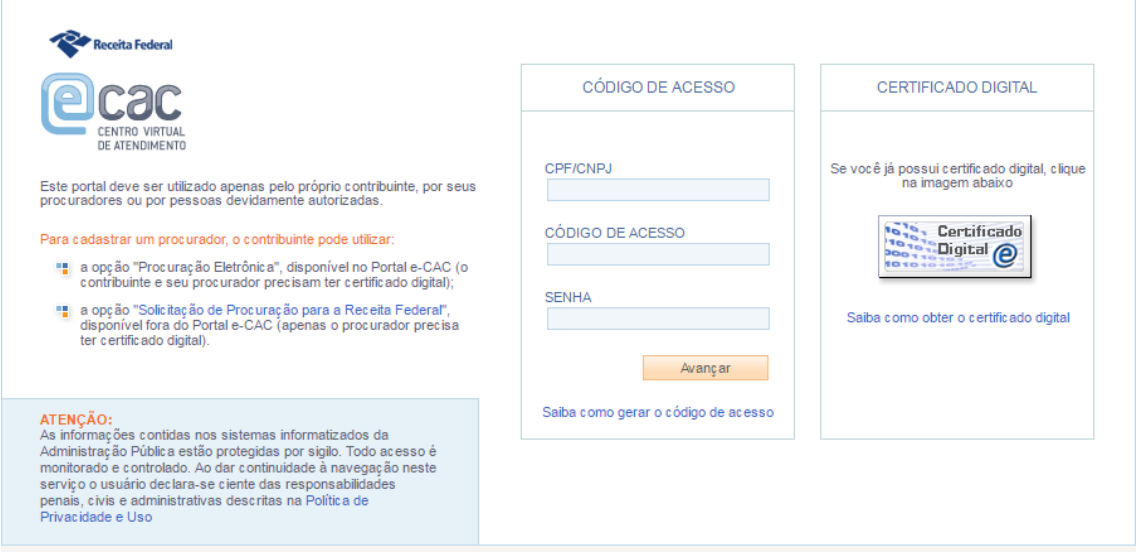

#### **2) Acesso às aplicações**

**.** 

Para acessar as aplicações referentes ao Programa de Regularização Tributária (PRT), utilize a funcionalidade "Pagamentos e Parcelamentos" na página inicial do e-CAC.

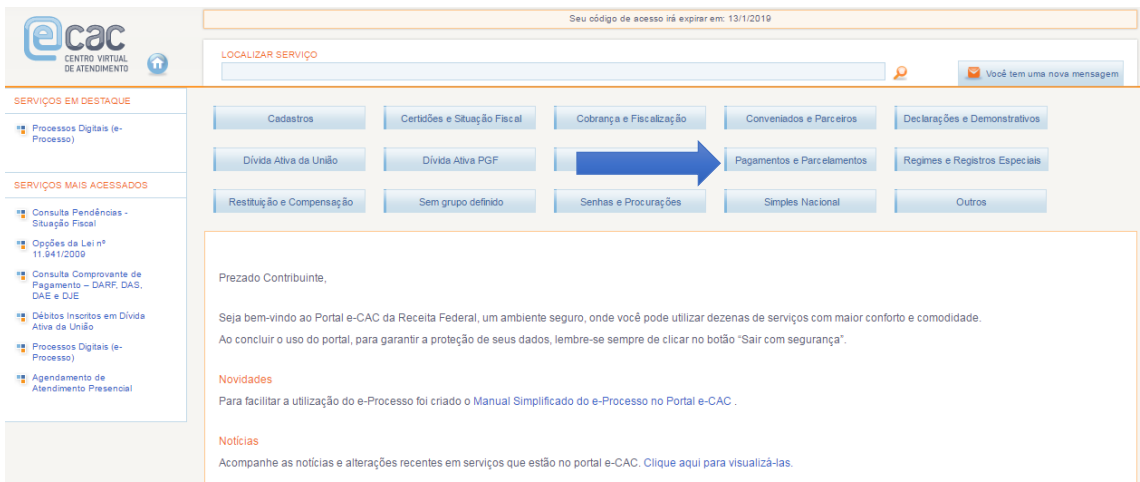

<sup>&</sup>lt;sup>1</sup> Caso o Navegador seja o Internet Explorer, o aplicativo é compatível apenas com as versões a partir da IE 8.0

#### **3) Acesso às aplicações**

No ícone "Parcelamentos Especiais" haverá 3 (três) funcionalidades relacionadas ao PRT:

- Desistência de Parcelamentos Anteriores;
- Programa de Regularização Tributária Débitos Previdenciários;
- Programa de Regularização Tributária Demais Débitos.

**Obs 1**. A funcionalidade de "Desistência de Parcelamentos Anteriores" deve ser usada tanto para os parcelamentos de débitos previdenciários como para os demais parcelamentos. Ela estará disponível somente durante o período de adesão.

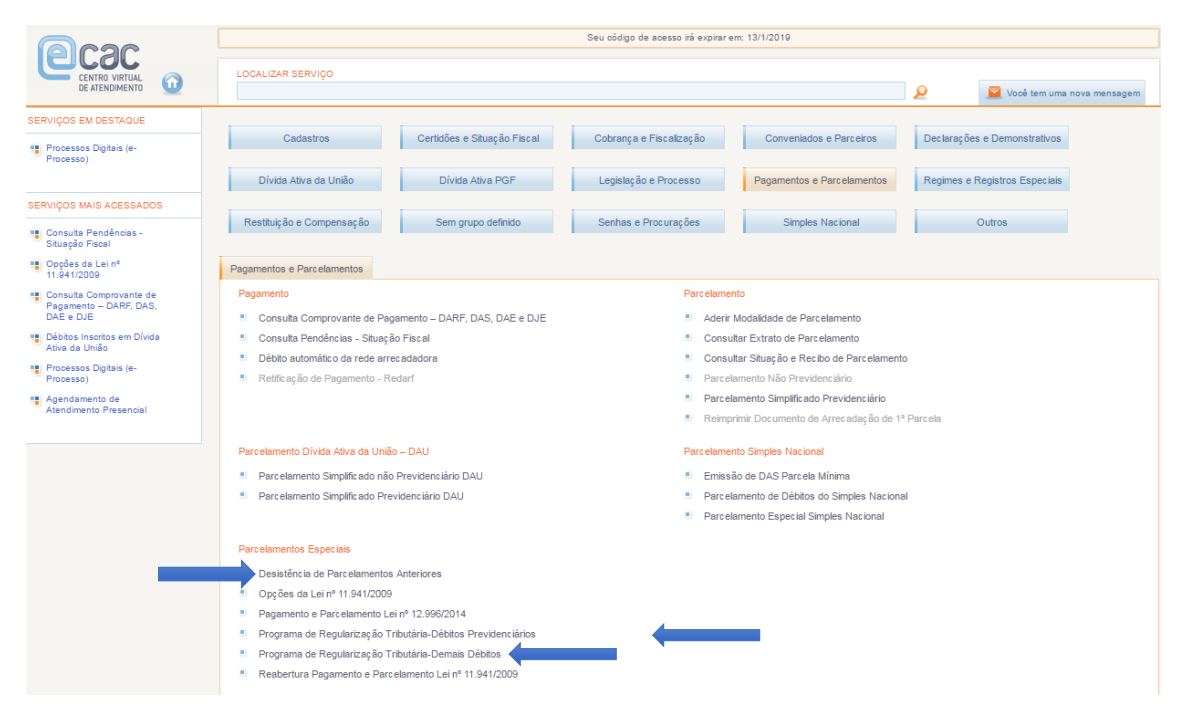

## **4) "Desistência de Parcelamentos Anteriores"**

Na funcionalidade, será possível, além de desistir de parcelamentos ATIVOS que serão consolidados no PRT, consultar os recibos das desistências efetuadas.

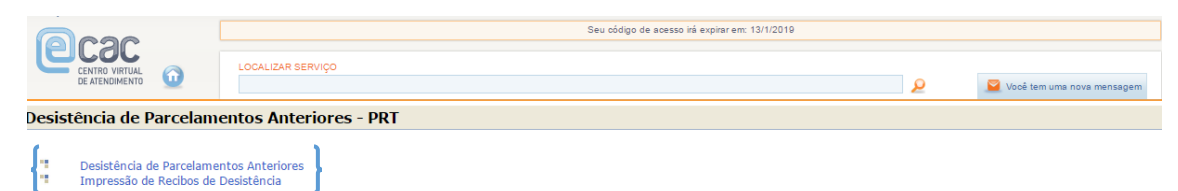

4.1) Na 1ª (primeira) funcionalidade, o sistema exibirá os parcelamentos passíveis de desistência para enquadramento no PRT.

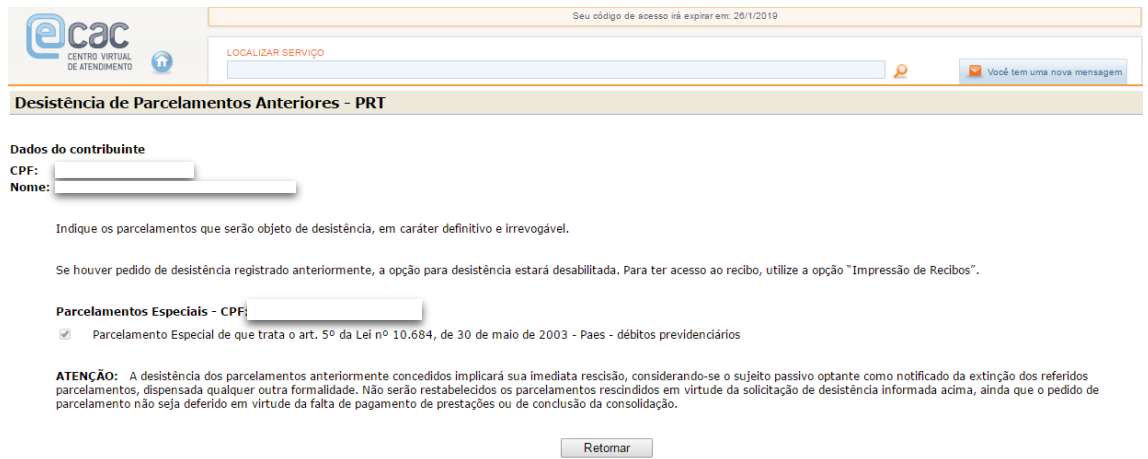

4.1.1) Ao efetivar a desistência, o sistema exibirá a relação dos parcelamentos desistidos nesse acesso e disponibilizará *link* para emissão do respectivo recibo.

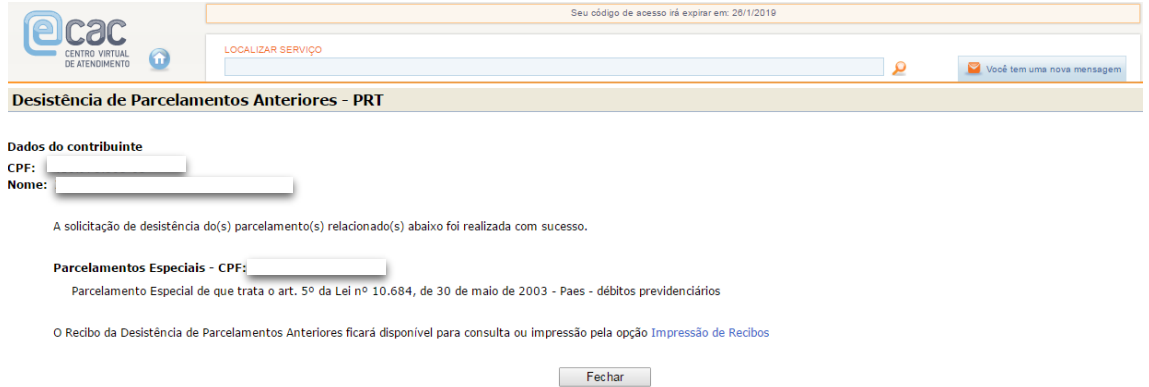

4.2) Na funcionalidade "Impressão de Recibos" o sistema disponibilizará os recibos dos parcelamentos para os quais houve desistências efetivadas.

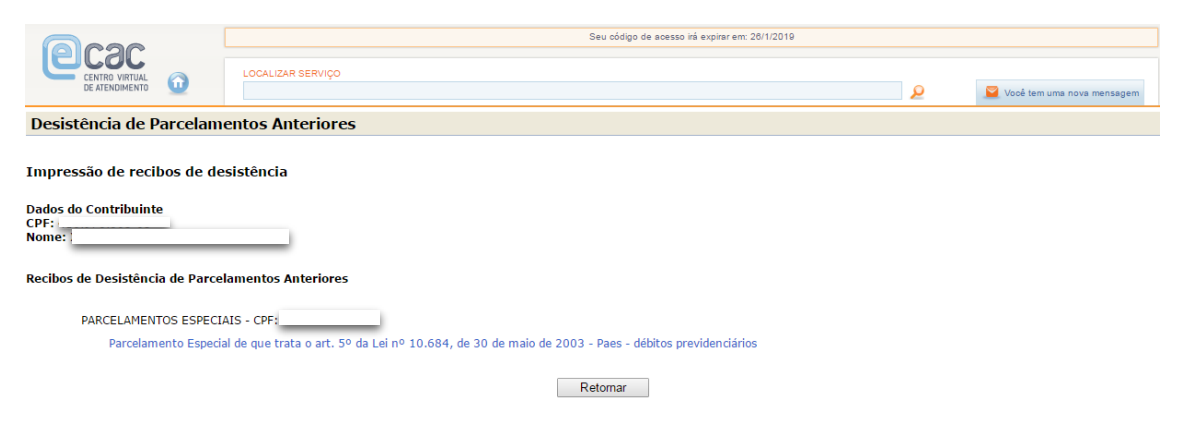

#### **5) Programa de Regularização Tributária – Débitos Previdenciários**

Ao escolher essa opção (no passo 3) o contribuinte poderá:

- Aderir ao PRT **ATENÇÃO**: <u>o contribuinte poderá escolher apenas 1 (uma) dentre as 4 (quatro)</u> modalidades previdenciárias;
- Emitir a Guia da Previdência Social (GPS) para pagamento à vista ou para parcelamento dos débitos. No caso do parcelamento, o contribuinte deverá acessar mensalmente a aplicação para emissão da Guia até a prestação das informações para consolidação;
- Imprimir o recibo da adesão. Ressalta-se que a adesão é validada após o pagamento do valor à vista ou da 1ª (primeira) prestação do parcelamento.

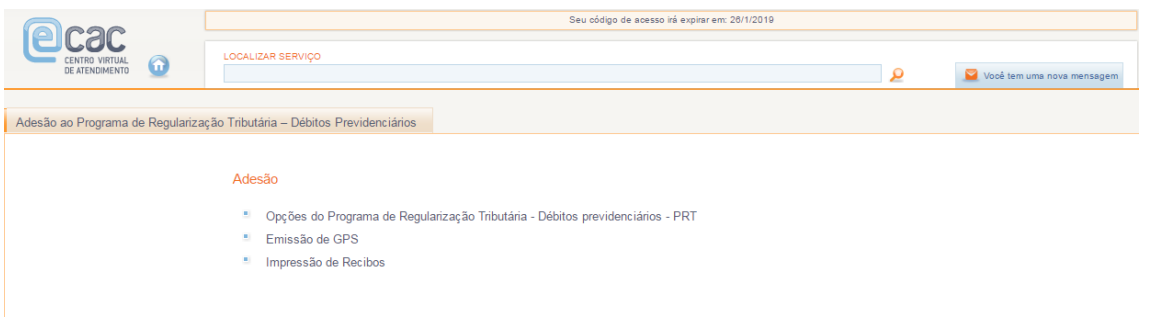

Débitos recolhidos em Documento de Arrecadação de Receitas Federais (**Darf**), ainda que de origem previdenciária, deverão ser incluídos na modalidade: **Programa de Regularização Tributária – Demais Débitos** (Passo 6)

5.1) Ao acessar o *link* de Opções do PRT, o contribuinte deverá autorizar a implementação do endereço eletrônico (com a habilitação da Caixa Postal e-CAC) que **será considerado domicílio tributário para envio de comunicações referentes ao PRT**.

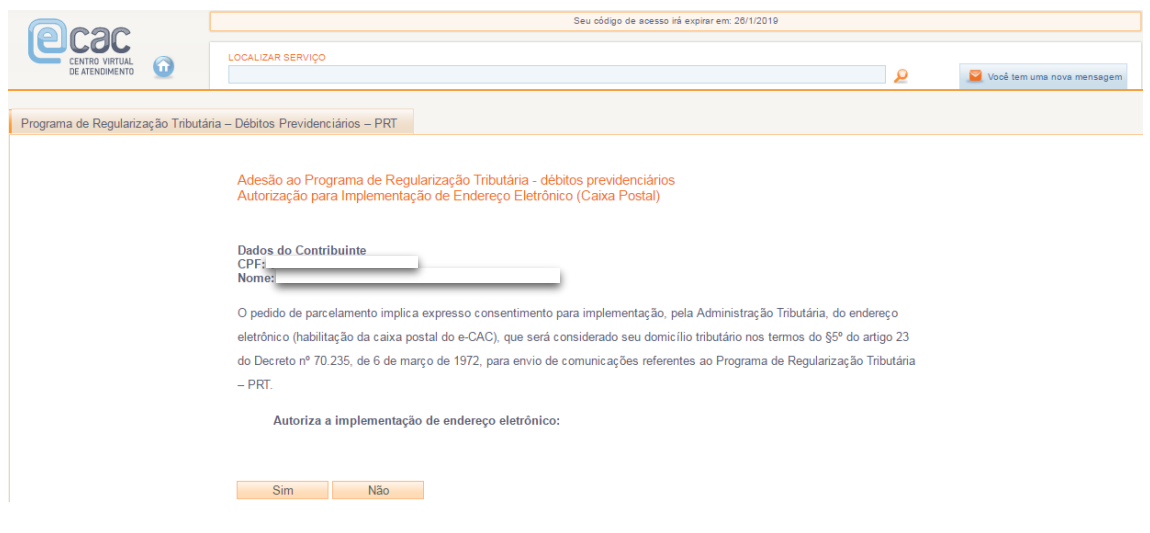

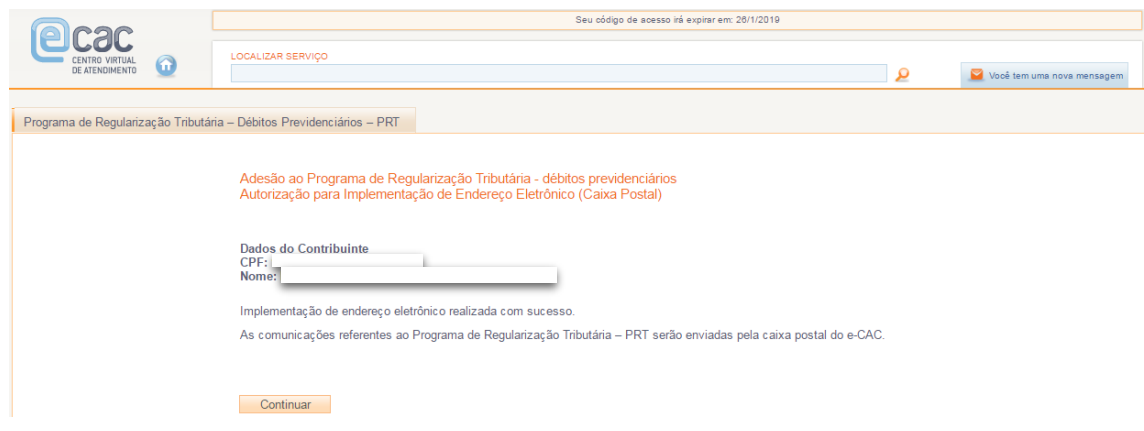

5.1.1) Caso o optante seja pessoa física, após a implementação do endereço eletrônico, deverá informar a Matrícula CEI para a qual requer o parcelamento previdenciário. Se o optante for pessoa jurídica, pular para o passo 5.1.2.

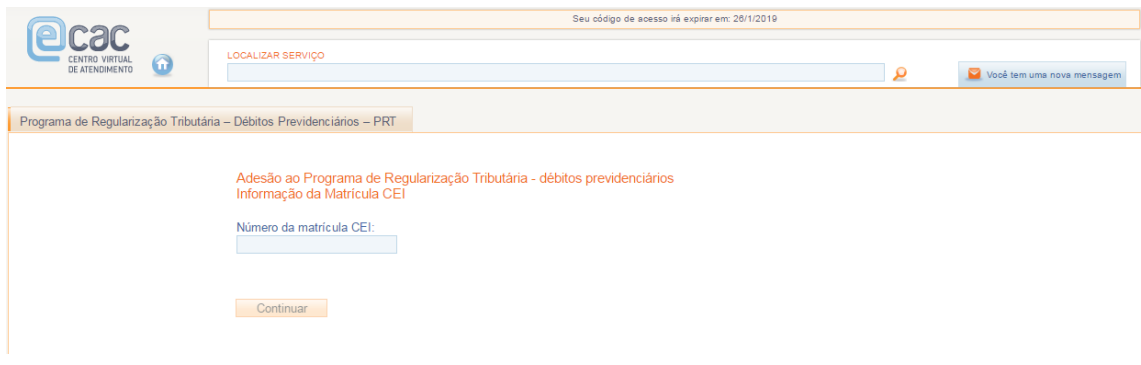

5.1.2) Indicação da modalidade.

ATENCÃO: o contribuinte poderá escolher apenas 1 (uma) dentre as 4 (quatro) modalidades "Débitos Previdenciários". Após confirmação, o sistema não permitirá alteração da modalidade escolhida. Em caso de erro na escolha da modalidade, efetue o pagamento à vista ou das parcelas conforme a modalidade pretendida. No momento da prestação das informações para consolidação, a ser divulgado oportunamente, a modalidade correta poderá ser indicada.

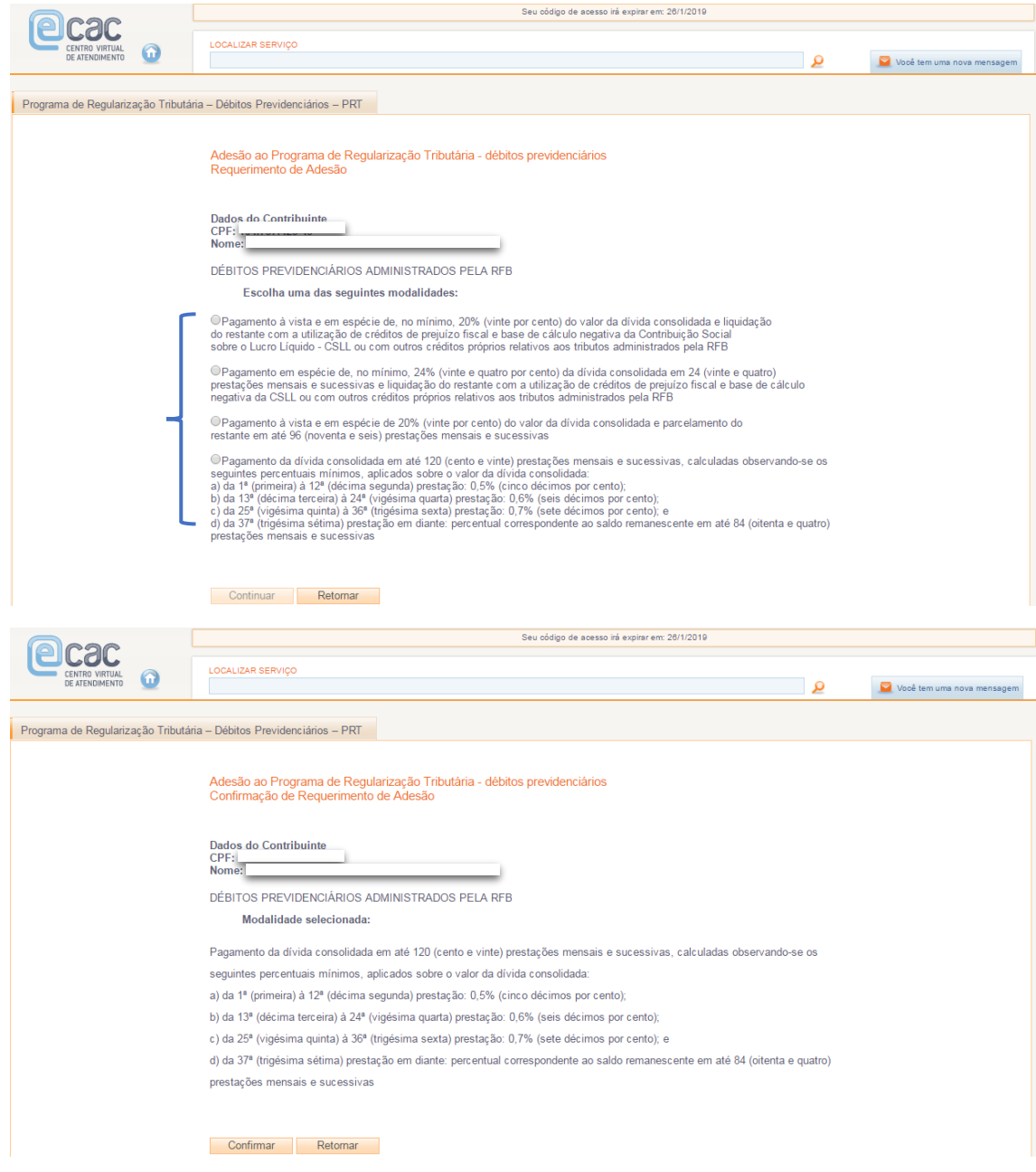

Após a confirmação, o contribuinte poderá acessar diretamente as funcionalidades de impressão de Recibos e/ou Emissão de GPS:

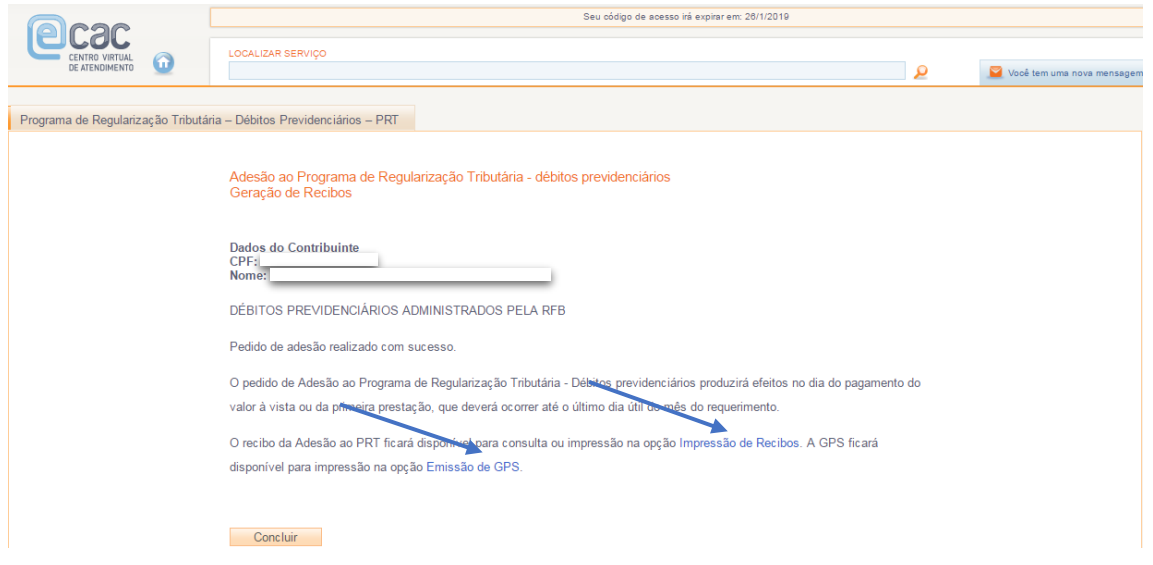

5.2) A emissão de GPS somente se habilitará após a conclusão da adesão por uma das modalidades do PRT.

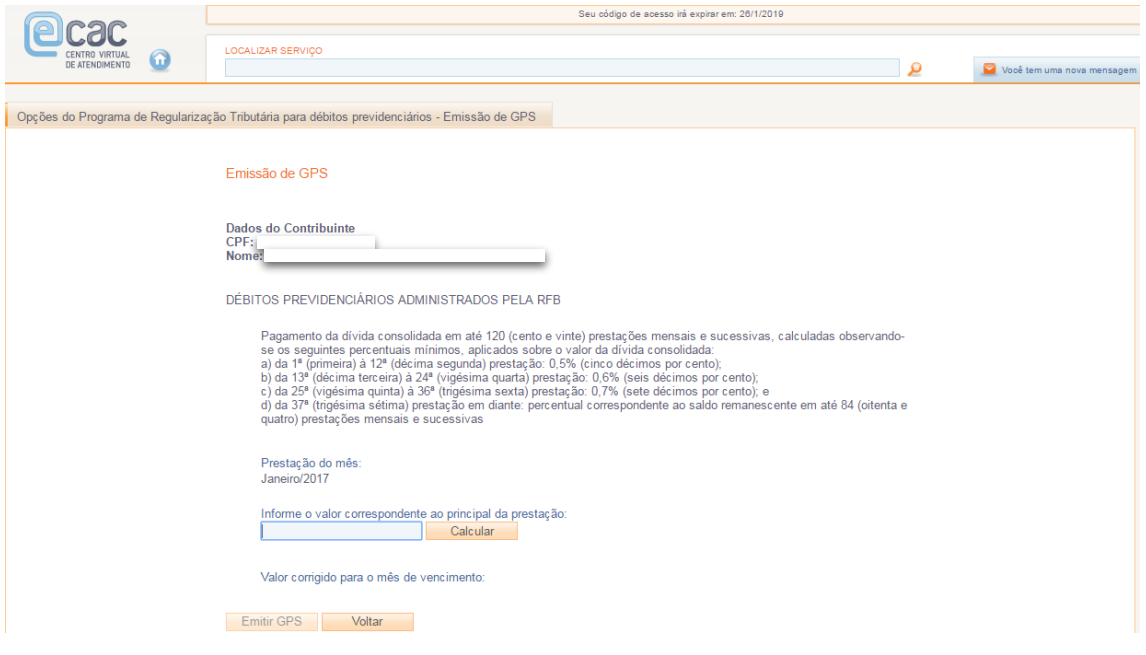

**Obs 2.** O valor a ser preenchido deve respeitar a parcela mínima estipulada no art. 4°, incisos I e II da MP nº 766/2017.

5.3) Da mesma forma, após a conclusão da adesão por uma das modalidades, o contribuinte poderá emitir os recibos de adesão e/ou de autorização para implementação do endereço eletrônico.

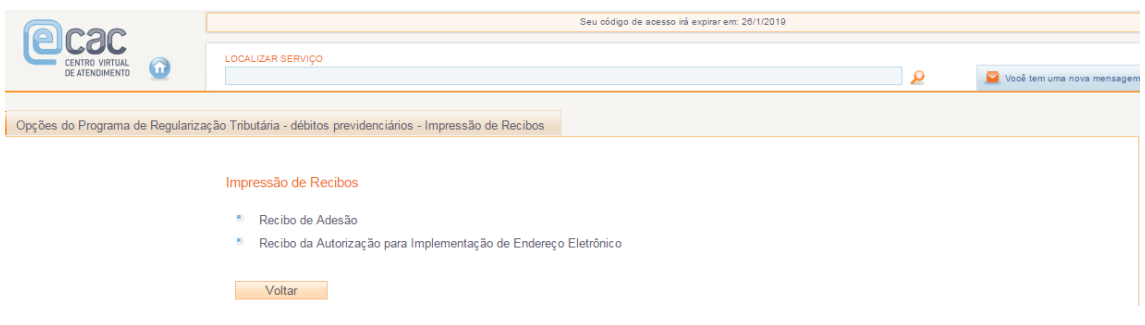

#### **6) Programa de Regularização Tributária – Demais Débitos**

6.1) Ao escolher essa opção (no passo 3) o contribuinte poderá acessar o *link* para a adesão ao PRT nas modalidades "Demais Débitos". Destaca-se que aqui há uma diferença em relação à funcionalidade de adesão aos débitos previdenciários. Na modalidade "demais débitos" as opções que permitem emitir Darf, acompanhar o pedido e imprimir os recibos só serão disponibilizadas após a efetivação da adesão. No PRT - Previdenciário, conforme mostrado no passo 5, as opções de emissão de GPS e impressão dos recibos já aparecem, inicialmente desabilitadas, antes mesmo da adesão.

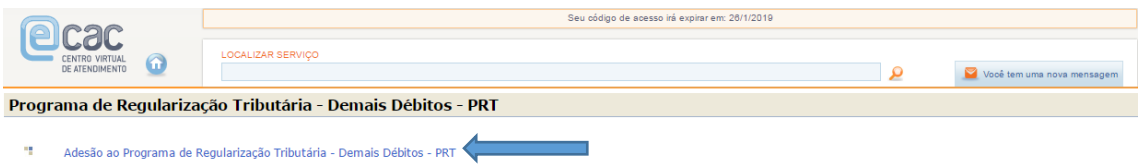

**ATENÇÃO:** Débitos recolhidos em Darf, ainda que de origem previdenciária, deverão ser incluídos na modalidade: **Programa de Regularização Tributária – Demais Débitos.**

6.2) Ao acessar a Adesão ao PRT, o contribuinte deverá autorizar a implementação do endereço eletrônico (com a habilitação da Caixa Postal e-CAC) que **será considerado domicílio tributário para envio de comunicações referentes ao PRT**.

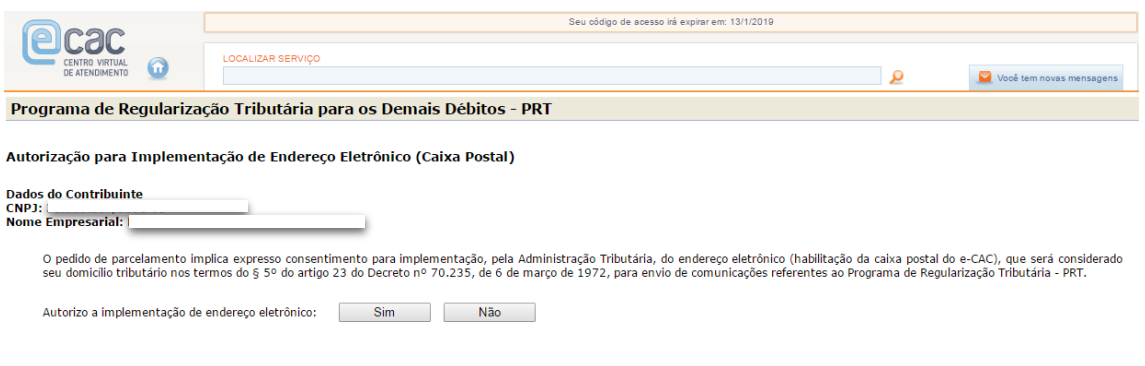

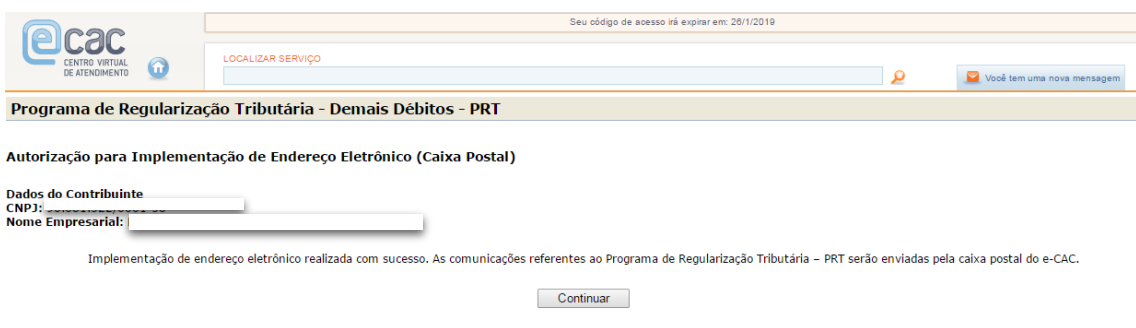

6.3) Após a autorização da implementação do endereço eletrônico, o contribuinte poderá escolher a modalidade pretendida do PRT - Demais Débitos.

**ATENÇÃO**: o contribuinte poderá escolher apenas 1 (uma) dentre as 4 (quatro) modalidades "demais débitos". Após confirmação, o sistema não permitirá alteração da modalidade escolhida. Em caso de erro na escolha da modalidade, efetue o pagamento à vista ou das parcelas conforme a modalidade pretendida. No momento da prestação das informações para consolidação, a ser divulgado oportunamente, a modalidade correta poderá ser indicada.

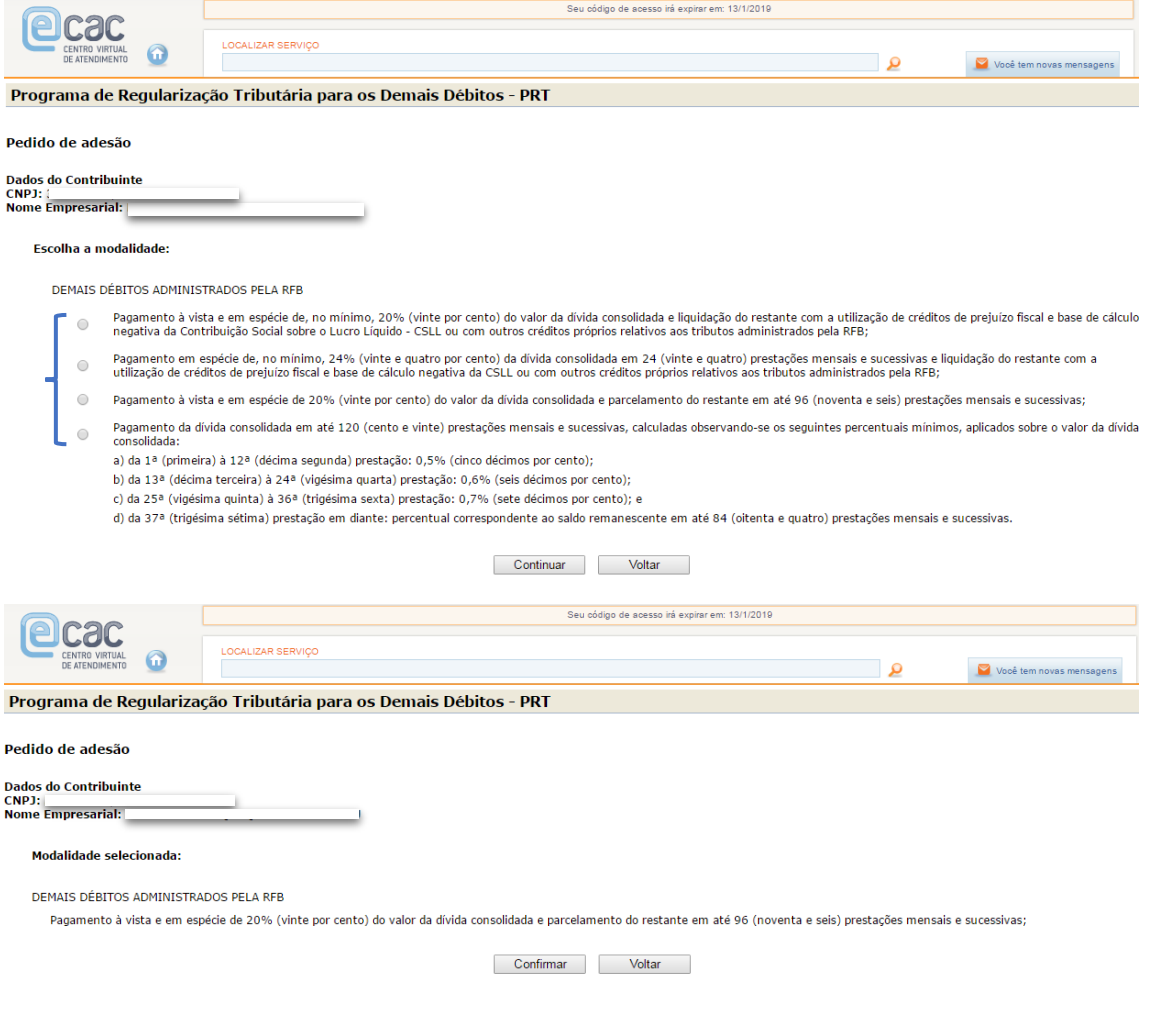

Após a confirmação, o contribuinte poderá acessar diretamente as funcionalidades de impressão de Recibos e/ou Emissão de Darf:

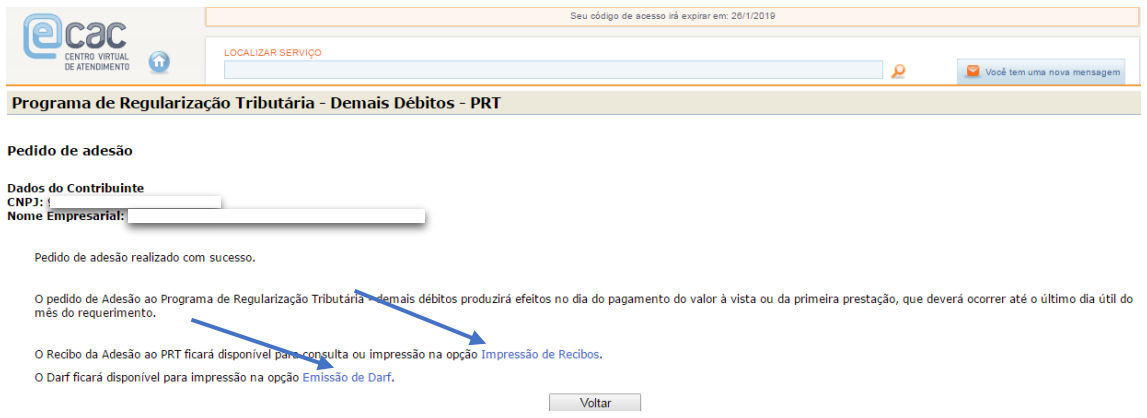

6.4) Com a efetivação da adesão por uma das modalidades, o contribuinte terá acesso no menu principal do Programa de Regularização Tributária – Demais Débitos a outras funcionalidades:

- Acompanhamento do Pedido;
- $\bullet$  Impressão de Recibos; e
- Emissão de Darf.

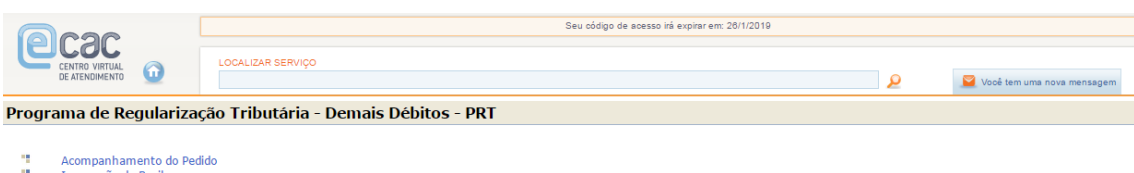

"I Impressão de Recibos<br>"I Emissão de Darf

Na funcionalidade "Acompanhamento de Pedido" a situação "Pedido Não Analisado" perdurará até que os sistemas informatizados identifiquem o pagamento à vista ou a 1ª (primeira) parcela para os casos de parcelamento na respectiva modalidade.

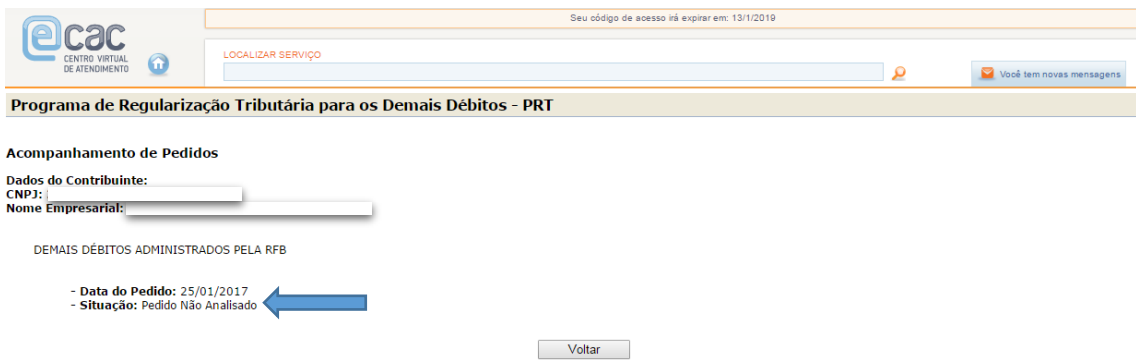

Na funcionalidade "Impressão de Recibos", será possível acessar o recibo do pedido de adesão e o de autorização para implementação da Caixa Postal.

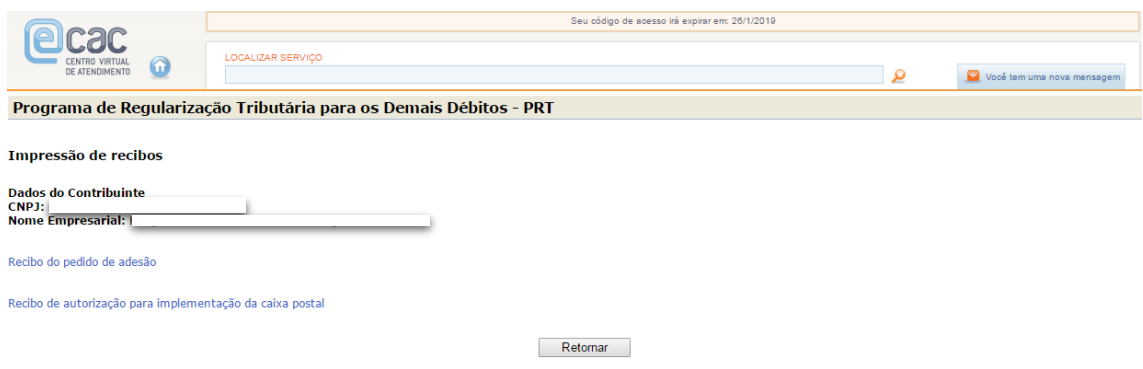

A "Emissão de Darf" deve ser usada para impressão do valor a ser pago à vista ou para a impressão da 1ª (primeira) e demais parcelas até a data da prestação das informações para a consolidação (ainda a ser definida pela Secretaria da Receita Federal do Brasil)

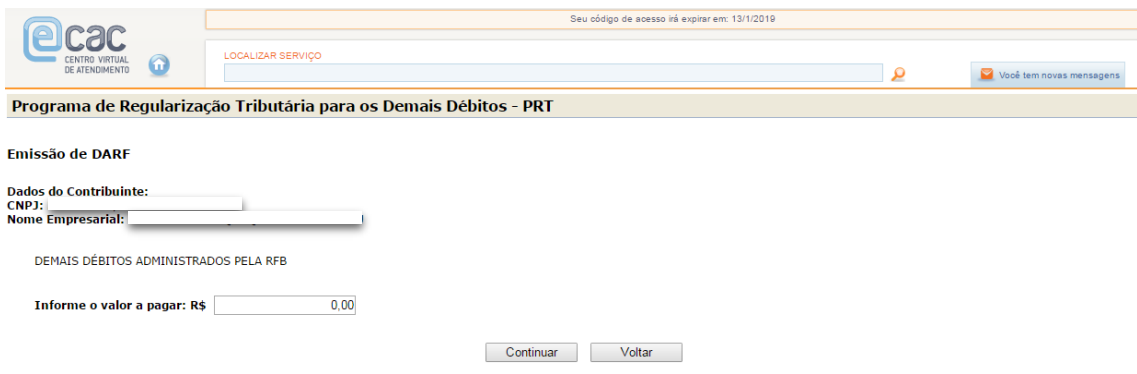

**Obs 3.** O valor a ser preenchido deve respeitar a parcela mínima estipulada no art. 4°, incisos I e II da MP nº 766/2017.

Por fim, informa-se que o contribuinte receberá pelo e-CAC, por meio da **Caixa Postal** habilitada para o PRT, a confirmação da validação da opção. Tal confirmação ocorrerá após a identificação do pagamento da 1ª (primeira) parcela ou do pagamento à vista.